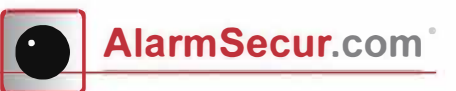

# **Quick Installation Wifi alarm Panel**

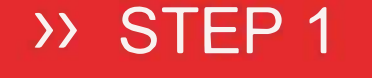

### **Install Software** Download the application

#### **>> STEP 2**

Website: http://alarmsecur.com/ handleidingen/ Store: Search for"LiveCloud

## **Registration**

Open the LiveCloud application and click register

- Enter mobile phone number or emailaddress
- Enter the security code into the white field (6615)
- Click on the green
- A. Enter a password (determine yourself, only numbers and letters)
- B. Enter password again
- C. Enter SMS code sent to the mobile phone number

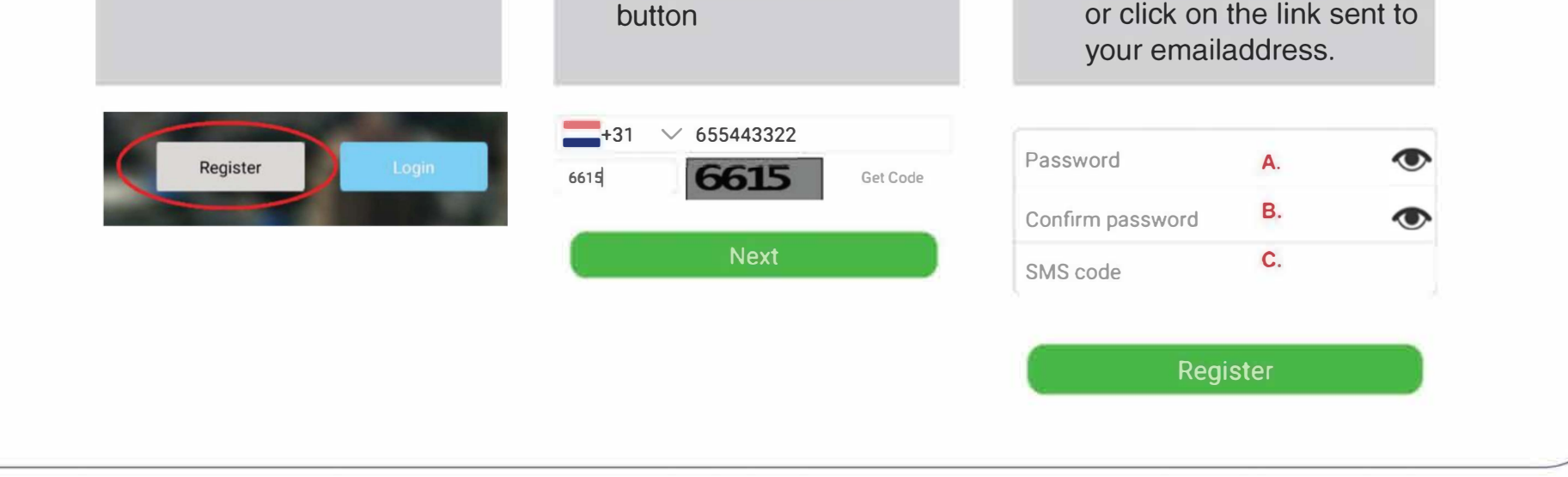

1

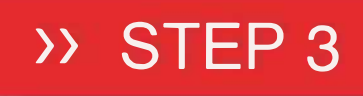

#### **Activation**

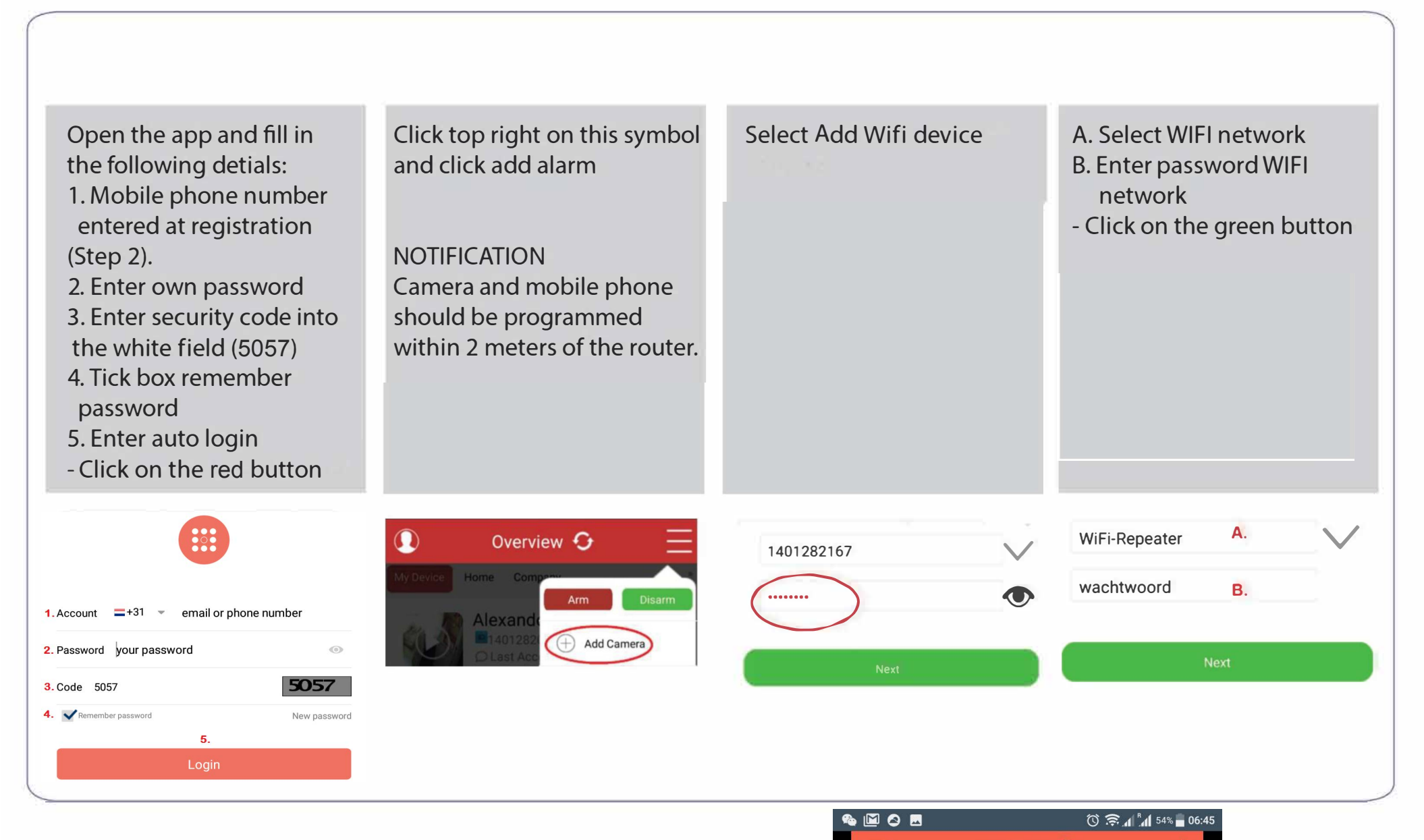

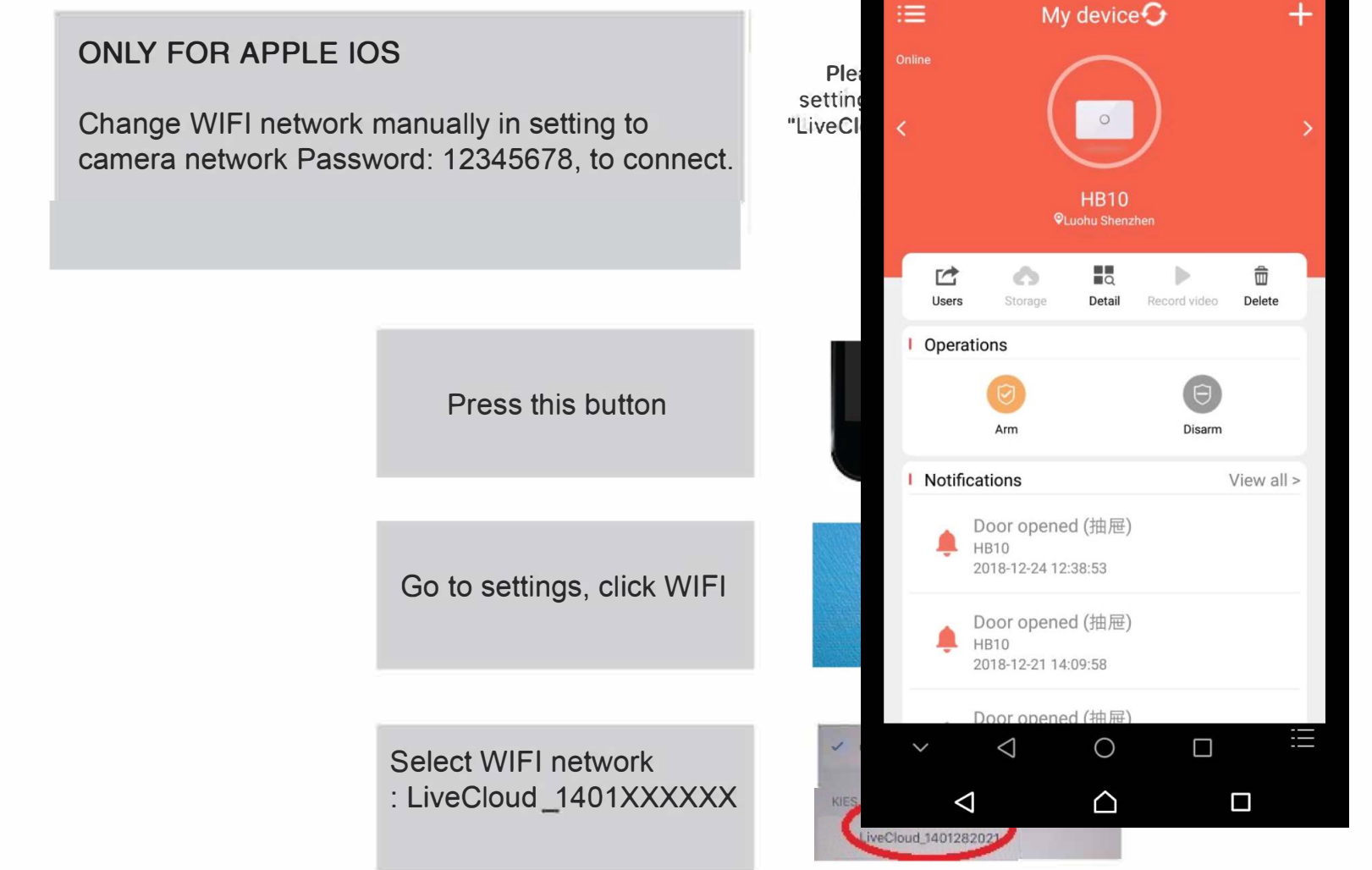

Press home button and return to the app. Than press green button in the app.

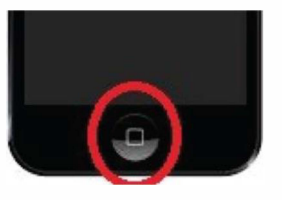

2

After adding system the following screen is visible.

- Enter system location (determine yourself)
- Click on the green button. - Following screen appears. When finished the system is added to the account.

**>> STEP 4**

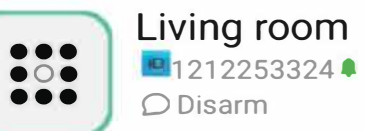

■1212253324▲ **☆** 

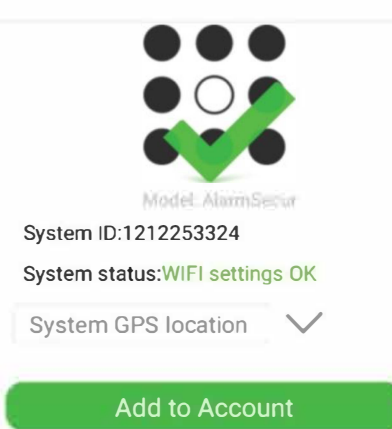

 $\odot$ 

## **Settings: Add sensors and set Autofocus**

Click the arrow to open Settings. A new screen will open. Click on the + to add sensors

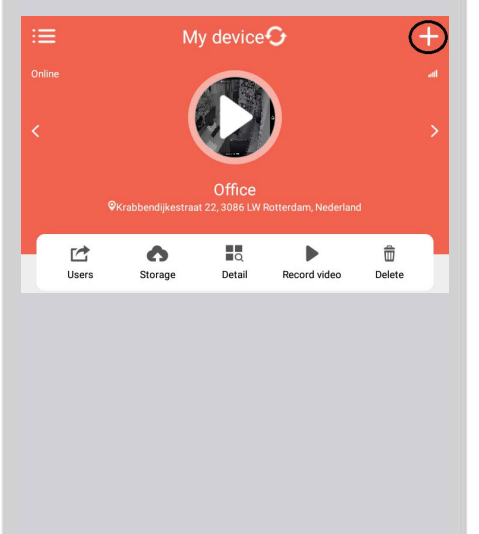

My device $\mathbf G$ 

2019-01-07 10:11:31

 $\equiv$ 

Add 1 sensor by activating them manually: - Doorsensor Power on and press on the button (blue light)

- Movemement sensor (PIR) Power on and wave your hand in front of the sensor (blue light)

- Smoke sensor Press the black button (loud noise) - Remote control Press the top button (disarm) or remoter button.

 $\{I \cup I\}$ 

Door sensor

Click the arrow to open Settings. A new screen will open. Click on the + to add sensors

 $\langle$  Sensors

**Alarm will also sound when disarmed** 

Sensor alarmplan

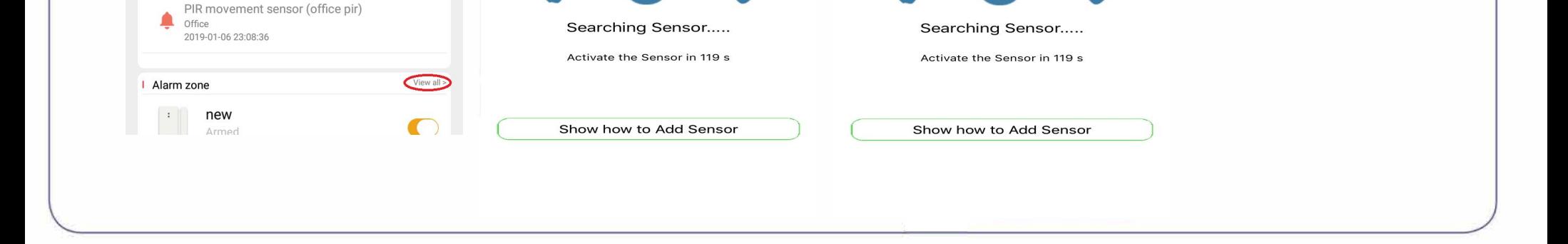

Arm or disarm sensor based on your planning

Delay ARM time Delay time:s Sensor arm delay 1Ime

•

#### **>> STEP 5**

#### **Change Wifi and add contact numbers for SMS (simcard is needed**

- Click on Detail. The following screen will open.
- Click on Wifi to change Wifi settings.
- Click on Alarm panel to change contact persons
- Click on Wifi to change network
- Click on Alarm phone and SMS to set contacts and numbers

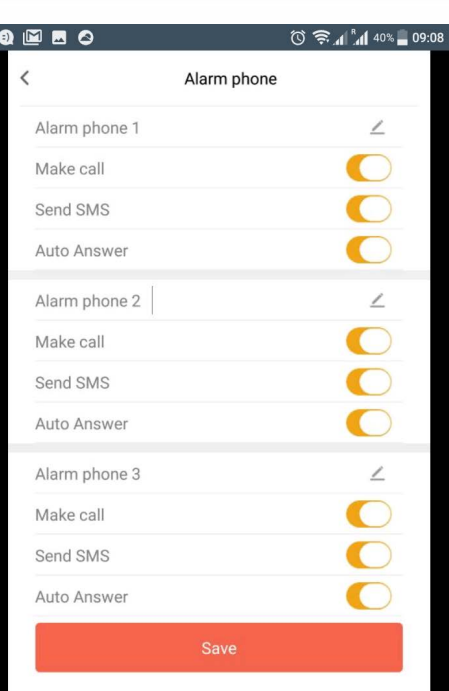

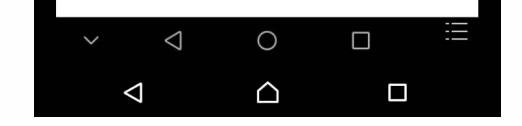

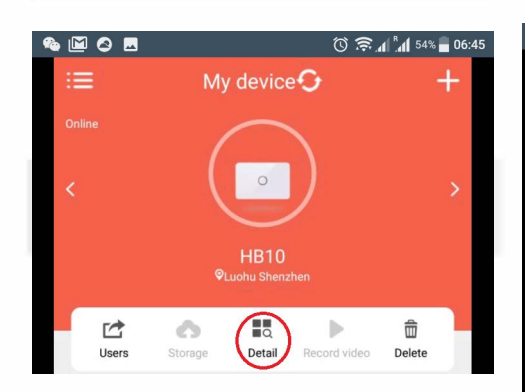

4

#### **>> STEP 6**

### **ARM ALARM SYSTEM**

- Click arm to activate the alarmsystem
- Click disarm to deactivate the alarmsystem

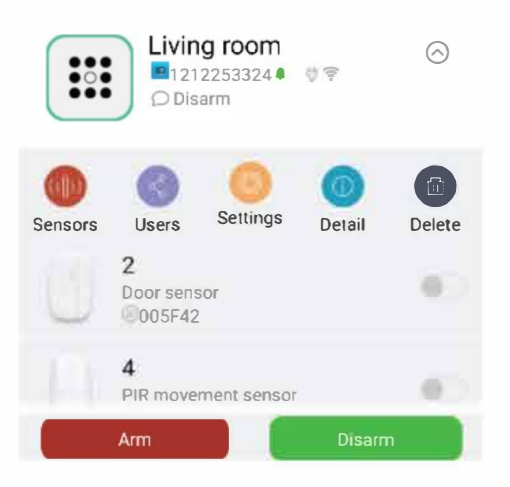

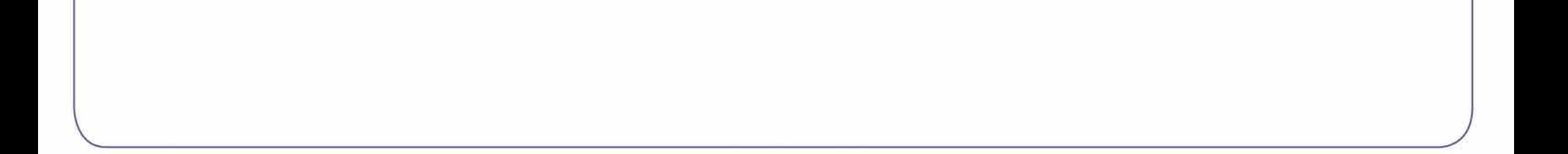